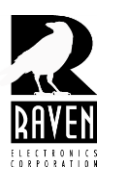

## **TECHNICAL NOTES TECHNICAL NOTES**

## TN126 Installing New Software from an Email File

## **Installing New Software from an Email File**

When you receive a new software file in email from Raven, you will need to save the file with the name changed slightly. For example, **"M4xSetup.msi\_Rename"** would be saved on your computer by deleting the **"\_rename"** portion at the end. The file save name should then be **"M4xSetup.msi"** with no other characters.

Before installing this software, be sure to uninstall any previous versions of M4x software on your computer. Do this using the **"ADD/REMOVE PROGRAMS"** feature in Control Panel. If you're using Windows 7 this might be a slightly different process. Once the uninstall process is completed, go to the directory in which you saved the file and double click to begin the install. When connecting to a new computer or even a different USB port, you might get a **"New Hardware Found"** message. Follow the prompts to install the drivers on that USB port. If you get the message that the software has not passed Microsoft's testing, select continue with installation. If you get a message saying you already have the best drivers installed, you can choose **"no"** to reinstalling the drivers. When you're done, select the **"Help"** menu and **"About"** to confirm the revision of software you are running. The version should be identified in the email you receive with the file attached.

*Note: For the above procedure to work you must have installed a prior version of the M4x software on your computer using the software disk, otherwise, there will be no drivers. If you did not install the drivers on your computer using the software disk, install the prior version of software if you have the disk available following the above procedure. If you do not have a software disk, contact Raven Technical Support for assistance with driver installation.*